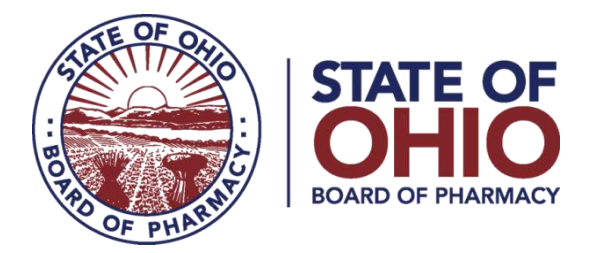

# **eLICENSE GUIDE: REGISTERING FOR A BUSINESS ACCOUNT**

# **Updated 1-11-2019**

#### **If you need help logging in, registering, creating an account, or have any other technical issues with eLicense Ohio, please call the eLicense Customer Service Center at 855-405-5514, Monday-Friday, 8:00am to 5:00pm.**

New eLicense Ohio users will need to register in the portal during their first visit, even if the user is not a licensed healthcare professional in the State of Ohio. If you are a healthcare professional (Nurse, Pharmacist, Doctor, etc.), please login using your current eLicense account and skip to Step B.

Paper applications are **no longer available** for any license type.

### **PART A: CREATING AN ACCOUNT**

Once you navigate to the main page, click on the button over the picture that says: **"LOG IN, CREATE YOUR ACCOUNT."**

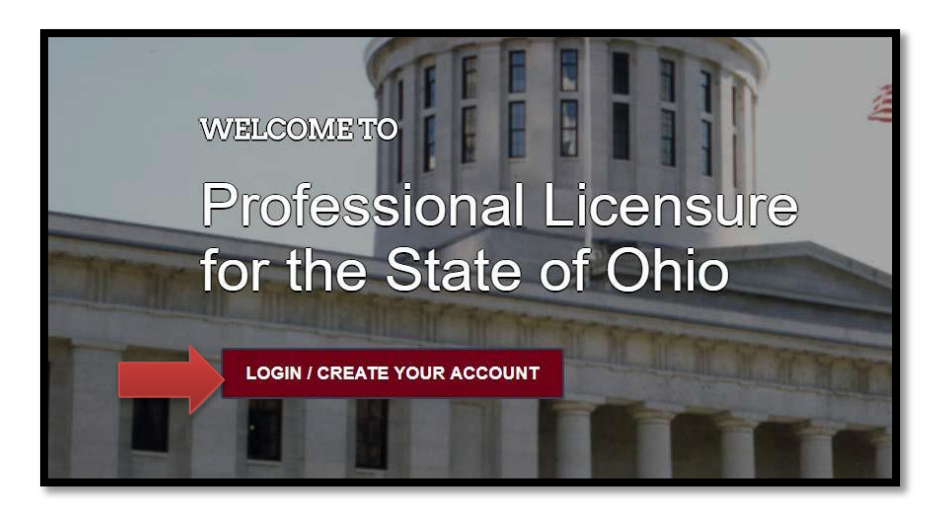

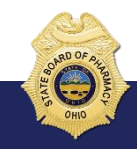

77 South High Street, 17th Floor, Columbus, Ohio 43215

Select "**I DON'T HAVE A LICENSE**" and follow the instructions. Note: you will select this option even if the facility is currently licensed with the Board.

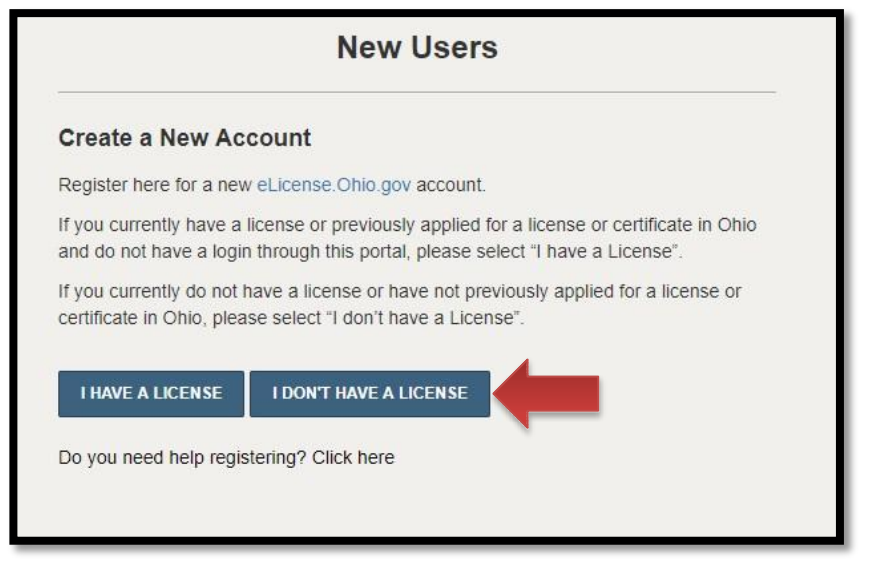

To create your contact account, you will need **your social security number and date of birth**.

Once registered, you will be directed to the dashboard.

# **PART B: ADDING A NEW BUSINESS ACCOUNT**

Use the dropdown menu under the individual's name in the upper right-hand corner of the dashboard and choose **MANAGE BUSINESS**.

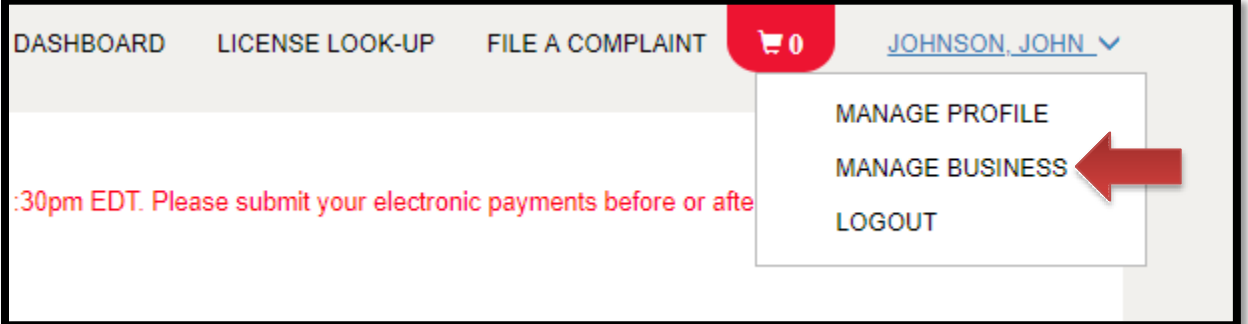

Choose **ADD A NEW BUSINESS**

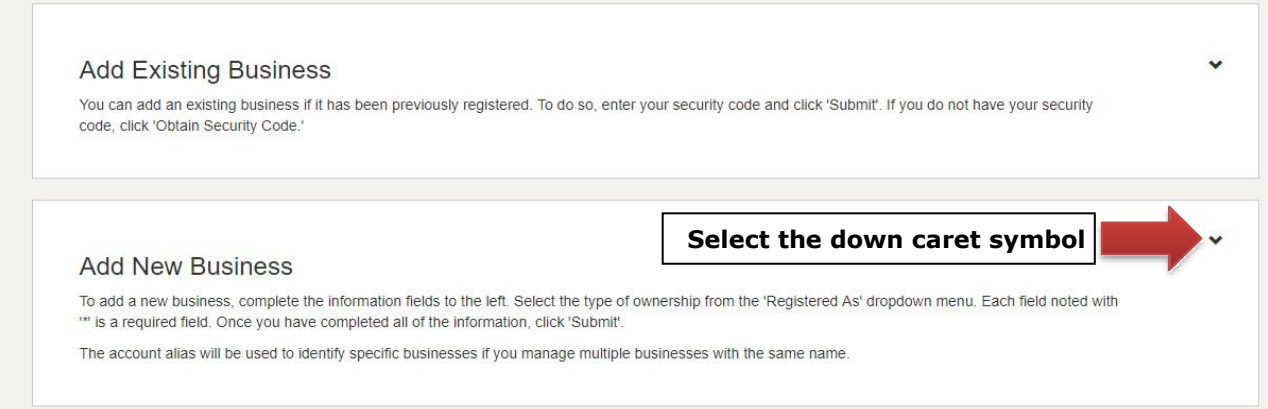

Enter the required information. Once you hit submit, the user setup has been completed. Then you will click on the button **RETURN TO DASHBOARD.**

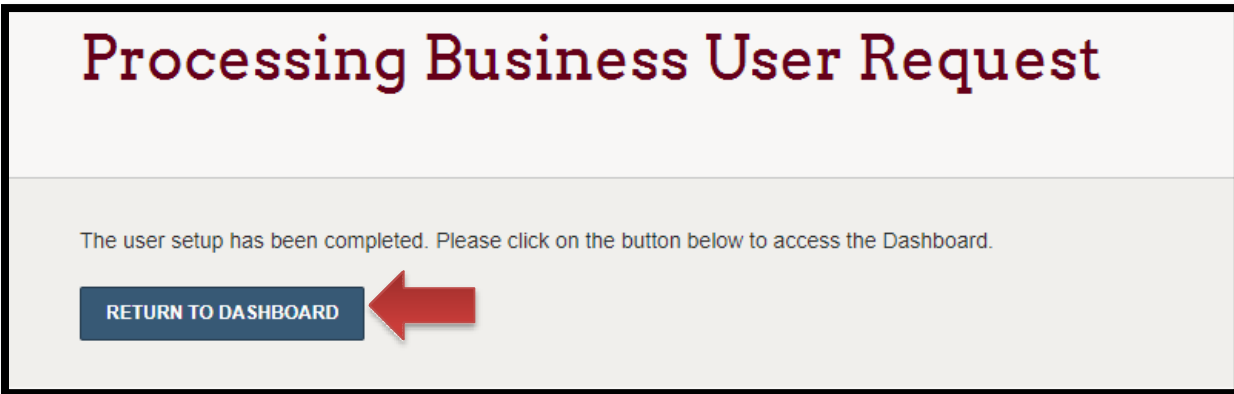

To apply for a new license, select **'APPLY FOR A NEW LICENSE'**.

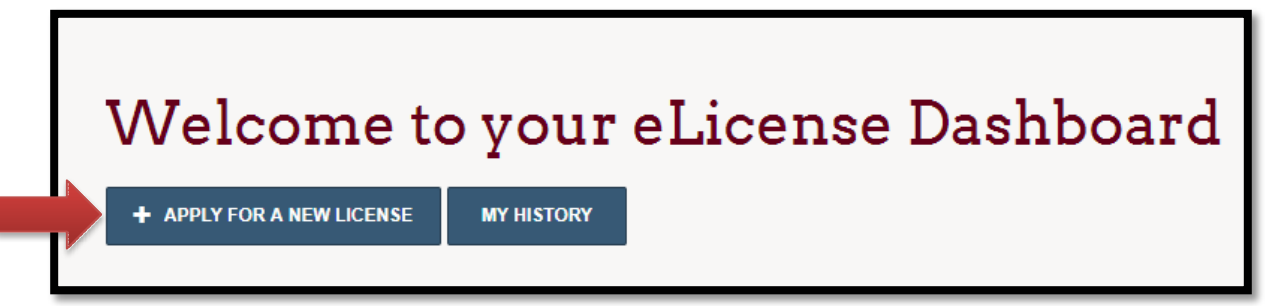

# **PART C: ADDING AN EXISTING BUSINESS ACCOUNT**

I

Use the dropdown menu under the individual's name in the upper right-hand corner of the dashboard and choose **MANAGE BUSINESS**.

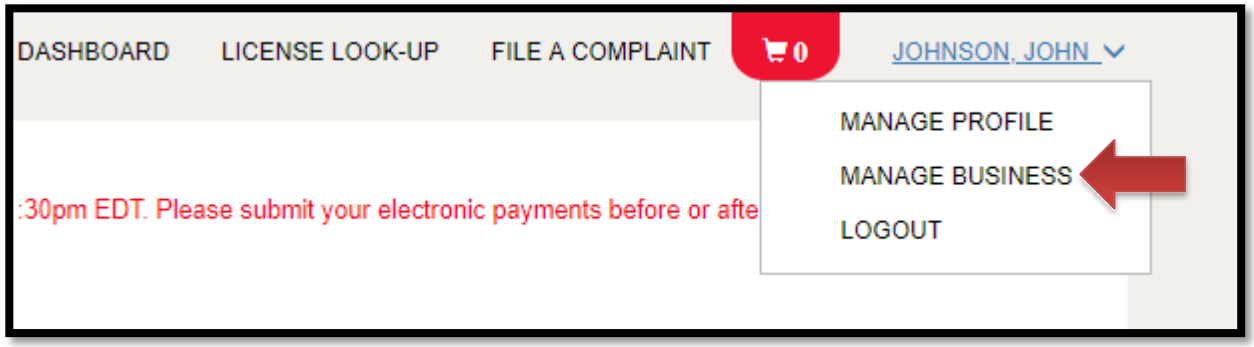

Select '**ADD EXISTING BUSINESS'** and Enter the Security Code provided to you by the Board of Pharmacy, then select **'SUBMIT'**.

**Note: To obtain security code you must have either the business FEIN number or the business e-mail account. If you have trouble obtaining the security code, please contact the help desk at 855-405-5514**

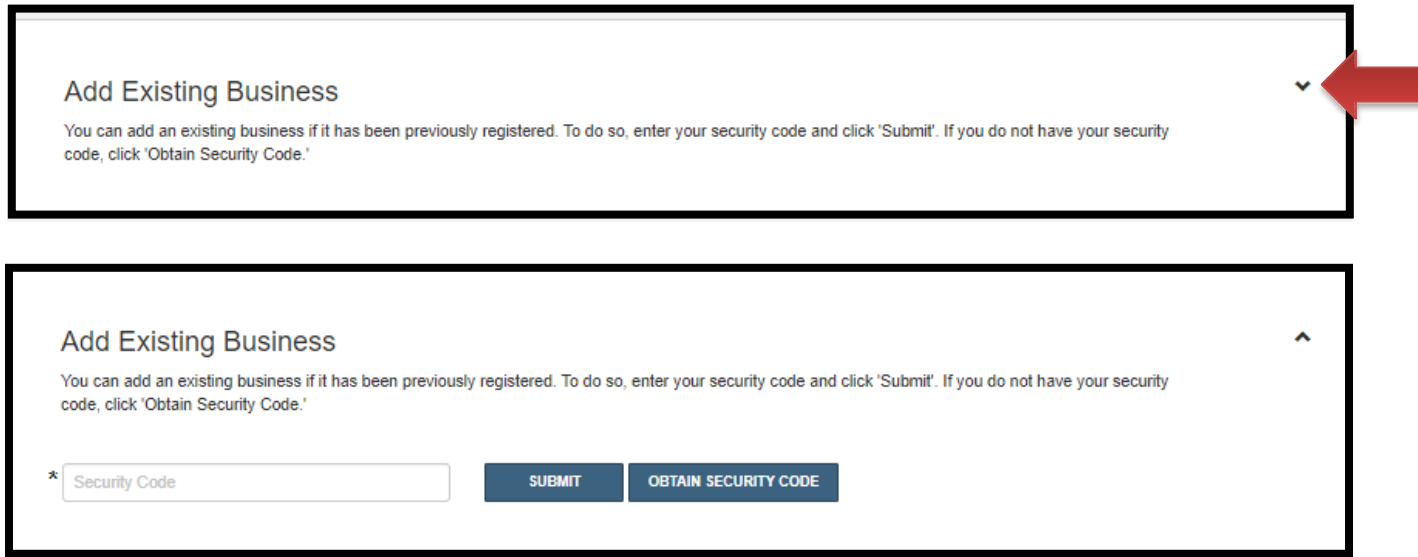

If you have an existing Ohio license, your dashboard will display a tile for each license type. Here you can manage your license by clicking on the **OPTIONS button.** The license tile will also provide you with the status of your license application or renewal.

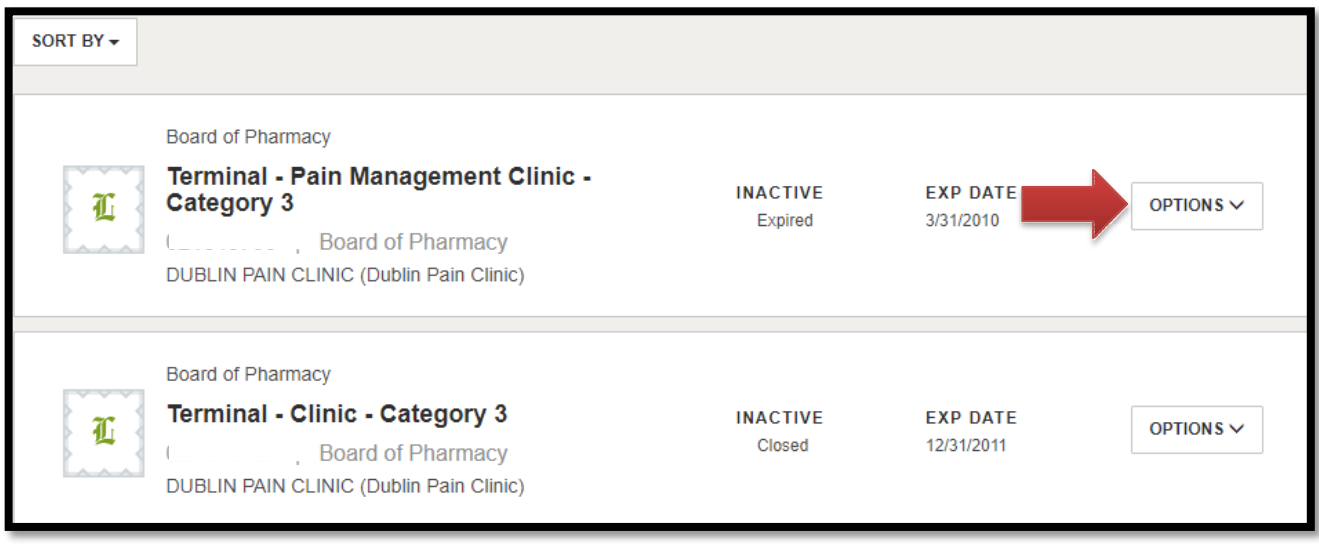

**If you need help logging in, registering, creating an account, or have any other technical issues with eLicense Ohio, please call the eLicense Customer Service Center at 855-405-5514, Monday-Friday, 8:00am to 5:00pm**